# **GUÍA DE USO**

**OFFIN** 

### ESTUDIANTE

Plataforma educativa LMS

aula.**[educaline](https://aula.educaline.com/)**.com

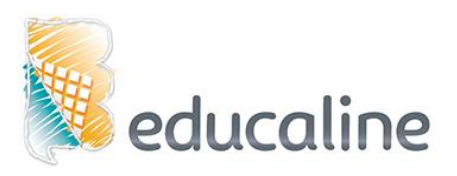

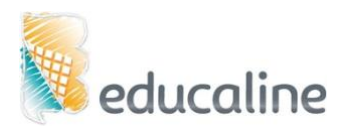

### Tabla de Contenidos

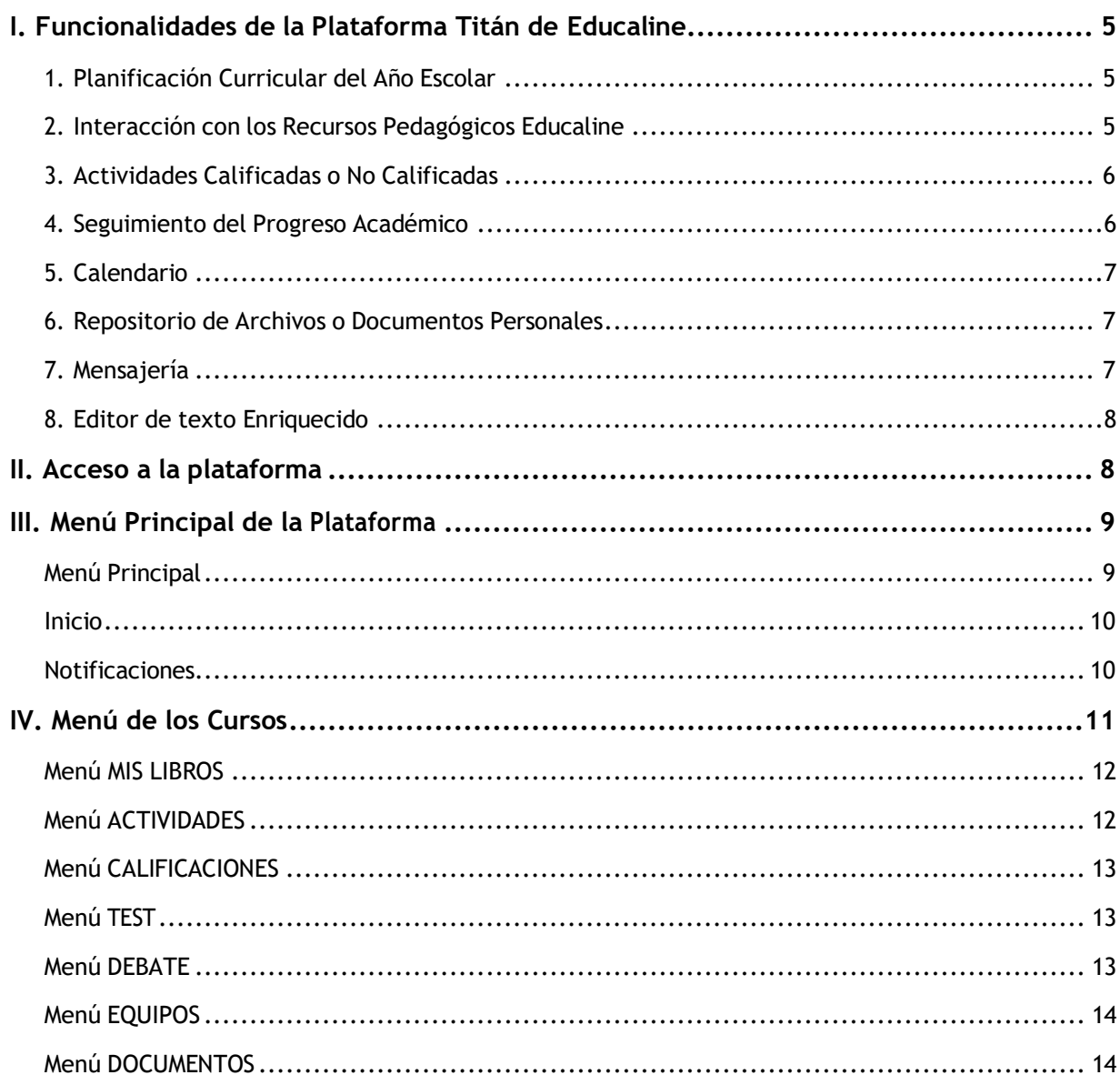

### **I. GUÍA RÁPIDA DE LA PLATAFORMA: ¡COMENCEMOS!**

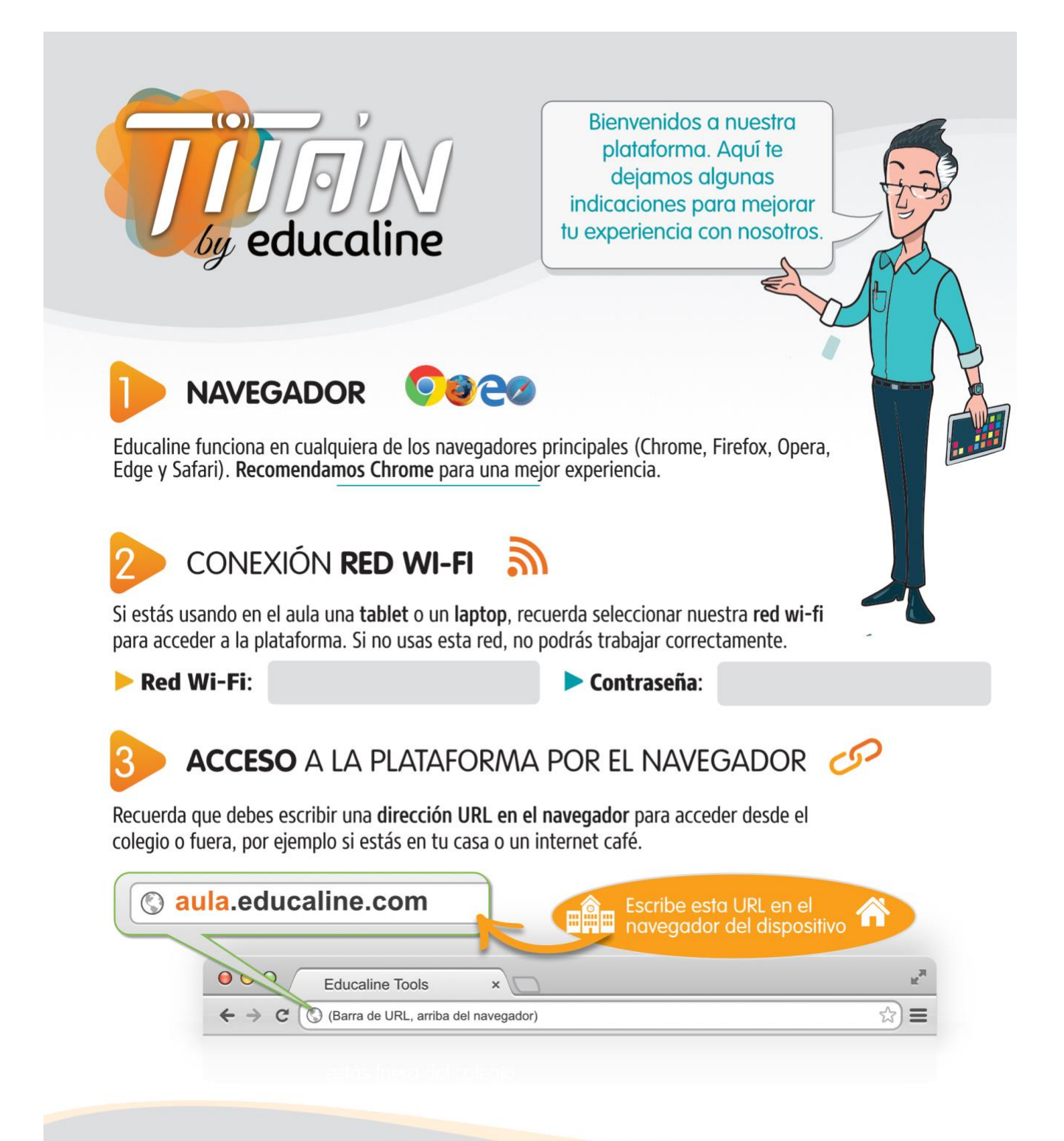

### **NOTAS DE SEGURIDAD**

- No compartas tus contraseñas con nadie, salvo con el maestro o con tus padres.
- ▶ Tu contraseña es muy importante. Apúntala en un lugar seguro o cámbiala por una que ya uses con frecuencia. Esto se hace desde "Cuenta", en el menú principal.
- Se recomienda que cambies la contraseña a una que ya uses en otra web o alguna diferente que te sea fácil de recordar. Por ejemplo podrías cambiarla a la misma que usas en Facebook, Instagram o tu correo electrónico.

### **INGRESO** A LA PLATAFORMA

La pantalla incial te solicitará que ingreses con un usuario y una contraseña. Estos datos se le proporcionán al centro al comienzo del curso. Te dejamos ciertas observaciones:

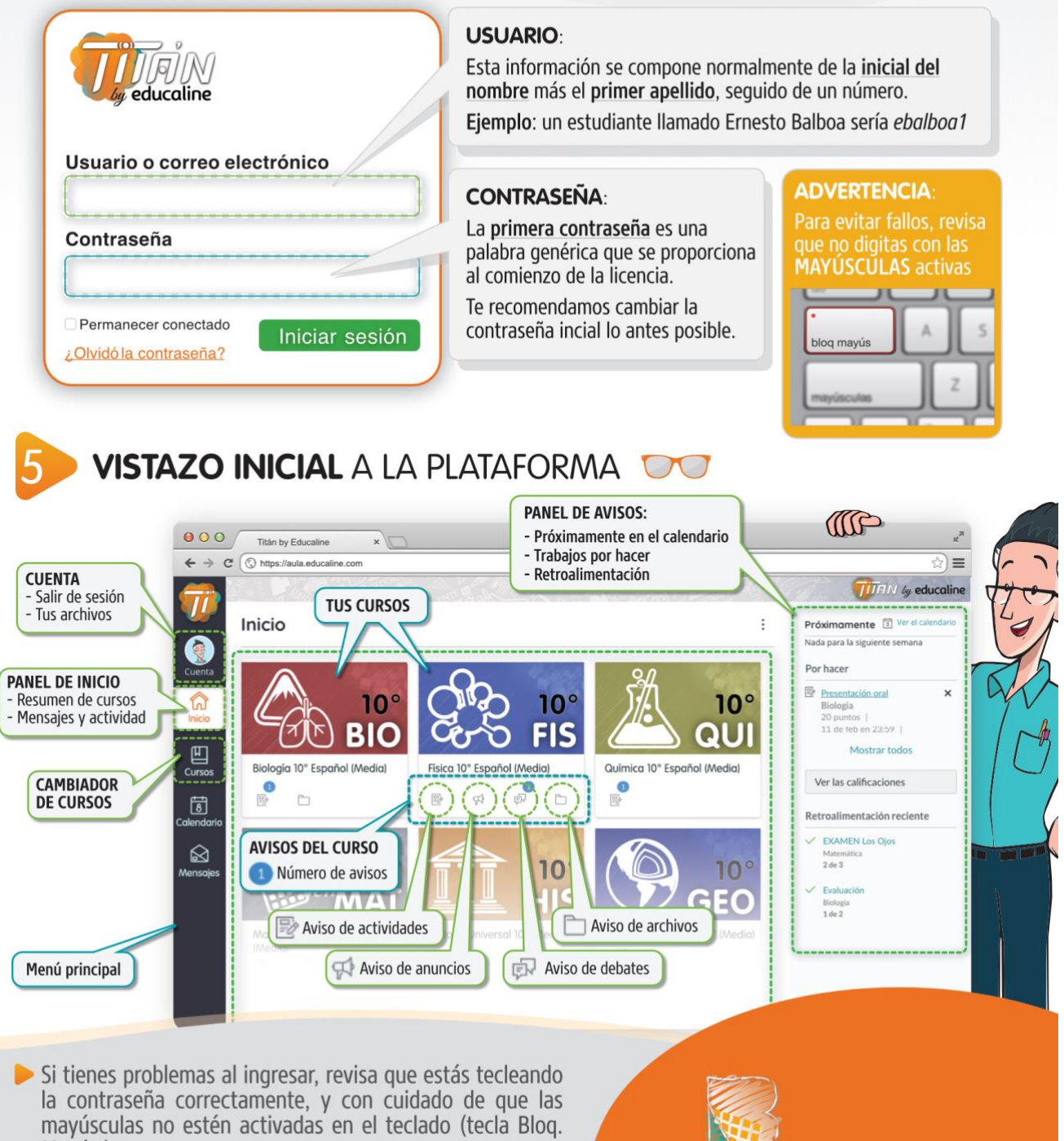

Si usas Educaline fuera de las aulas, a través de Internet, te recomendamos que cambies la contraseña también, para que en ambos sitios sean iguales. Esto no es automático.

Mayús.)

educaline

Aprendiendo sin límites

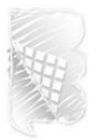

 $\bullet$ :

 $\bullet$ :

 $\bullet$ :

 $\bullet$ :

 $\bullet$ 

 $\bullet$ :

 $\bullet$ :

 $\bullet$ :

### <span id="page-4-0"></span>**I. FUNCIONALIDADES DE LA PLATAFORMA TITÁN DE EDUCALINE**

La plataforma educativa **Titán de Educaline** permite una adecuada interacción entre los distintos miembros de la comunidad educativa: el **docente** podrá llevar una gestión académica organizada para el desarrollo de las sesiones de aprendizaje, los **estudiantes** podrán acceder a los recursos educaline y actividades creadas o programadas por su docente para el desarrollo de curso, además **otros actores educativos** podrán realizar un monitoreo pedagógico de seguimiento.

### <span id="page-4-1"></span>1. Planificación Curricular del Año Escolar

Los alumnos podrán observar el contenido de un curso de una forma organizada, según el criterio elegido por el docente, ya sea por unidades académicas, sesiones de aprendizaje u otro y de igual forma los recursos a utilizar (ya sean documentos, recursos Educaline, cuestionarios, foros, tareas, test u otro).

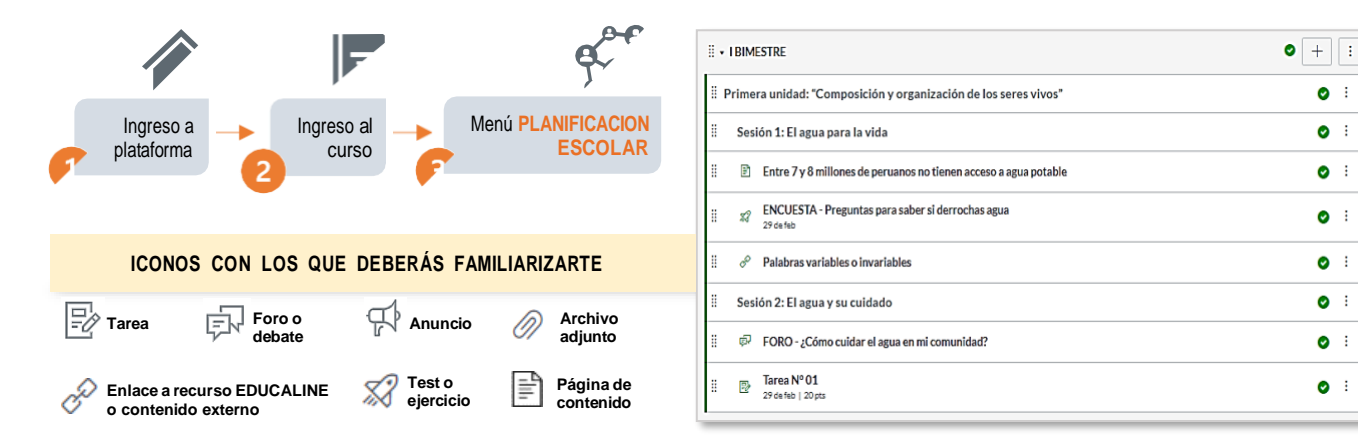

### <span id="page-4-2"></span>2. Interacción con los Recursos Pedagógicos Educaline

El alumno tiene la posibilidad de visualizar e interactuar con los recursos pedagógicos del curso tanto en inglés como en español y tiene acceso a ver los libros de un grado anterior y un grado posterior al nivel actual.

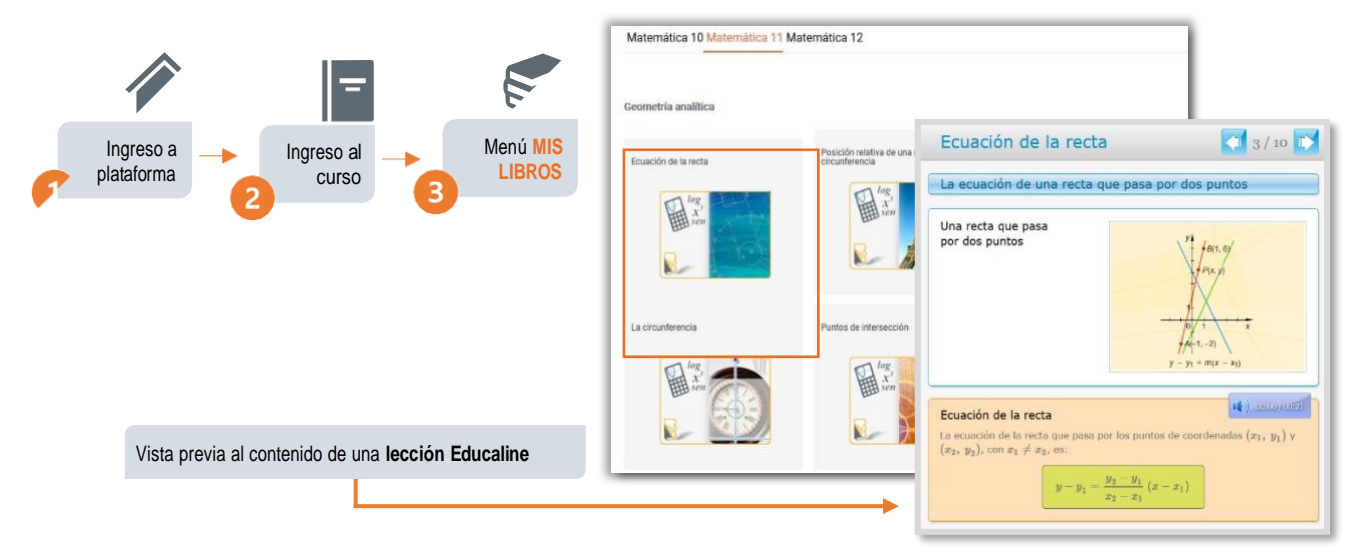

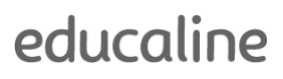

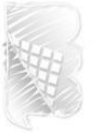

### <span id="page-5-0"></span>3. Actividades Calificadas o No Calificadas

La plataforma permite trabajar con actividades calificadas o no calificadas (tareas, cuestionarios, debates, entre otros), estas a su vez podrán estar agrupadas según el criterio del docente y podrán tener un peso (porcentaje) el cual será promediado para la nota final del curso.

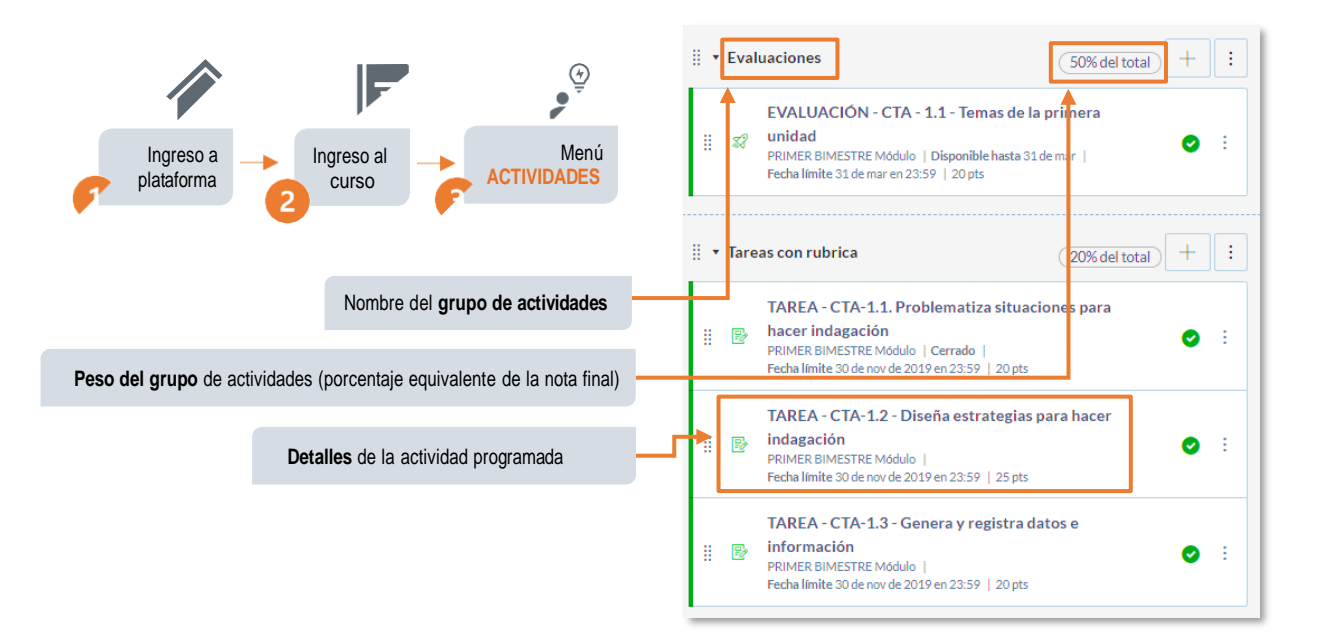

#### <span id="page-5-1"></span>4. Seguimiento del Progreso Académico

Educaline pone a disposición un apartado para el seguimiento de su progreso académico. En el podrán visualizar las notas por cada actividad que el docente disponga durante el curso (cuestionarios, foros calificados, tareas u otro). También disponen de opciones adicionales para ordenar o filtrar las calificaciones que desean observar en un momento determinado o imprimirlas si es necesario.

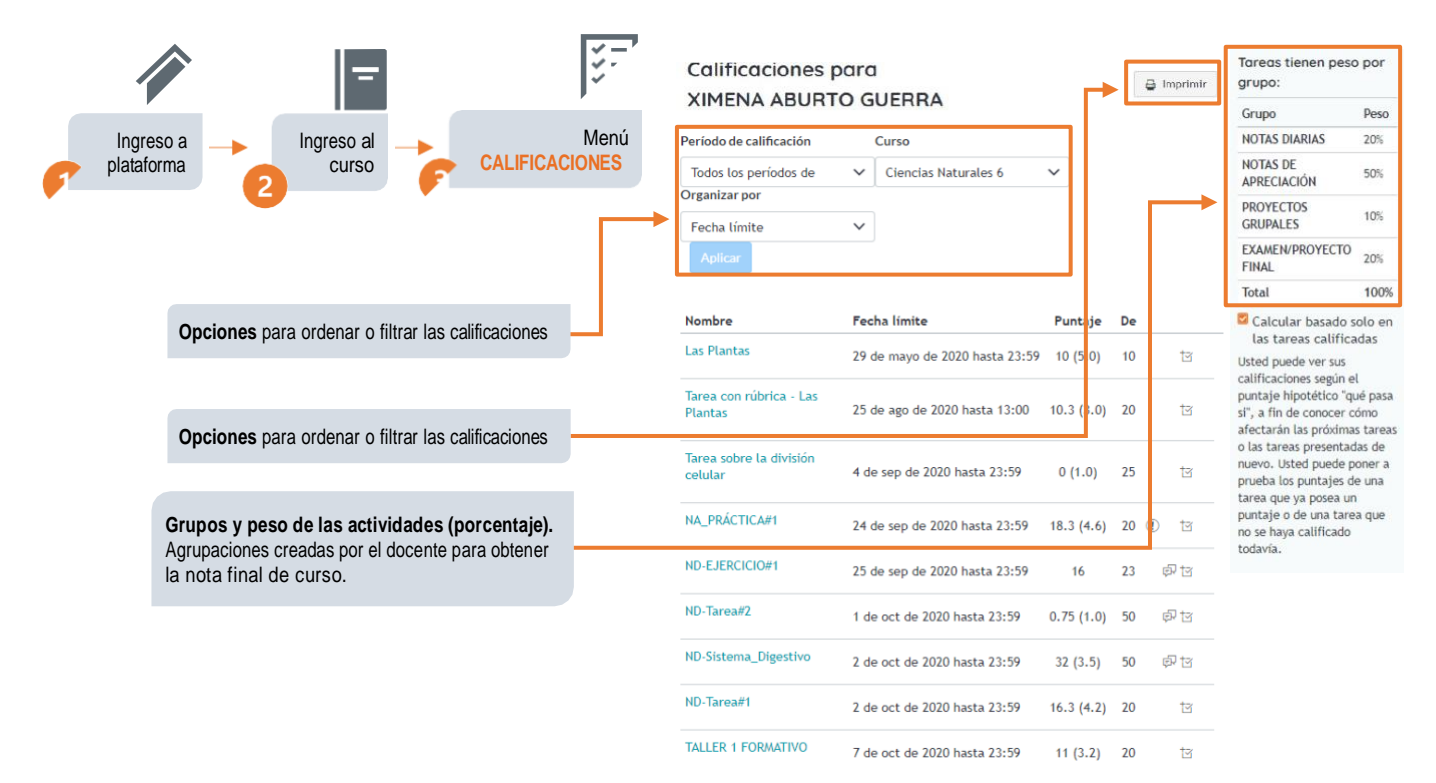

### <span id="page-6-0"></span>5. Calendario

El calendario es una herramienta fundamental para mantenerse informado de la planificación de tus cursos. Dispones de un **calendario personal** (privado) y un **calendario para cada curso** (compartido por todos sus integrantes; docentes y alumnos), los colores te ayudarán a visualizar y distinguir cada evento en el calendario

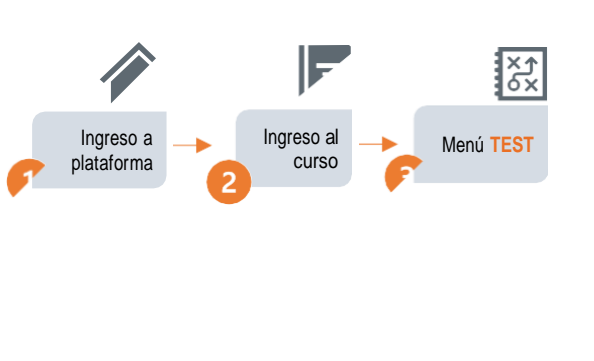

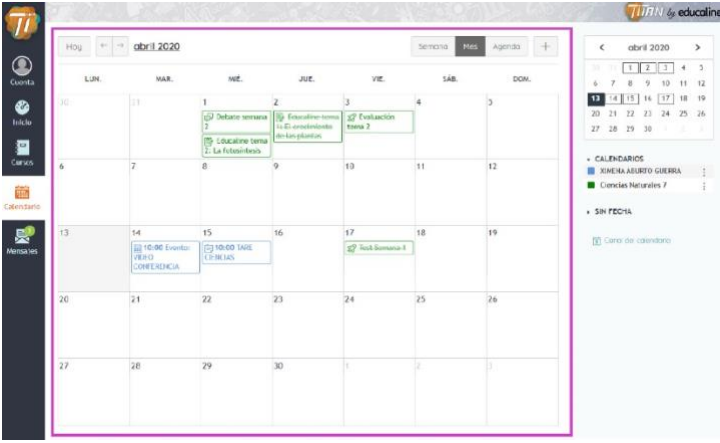

#### <span id="page-6-1"></span>6. Repositorio de Archivos o Documentos Personales

La plataforma Educaline pone a su disposición un apartado digital limitado (espacio en la nube) donde el usuario podrá almacenar y gestionar sus propios archivos o documentos relacionados con el curso (guardarlos, descargarlos, compartirlos o eliminarlos si es necesario).

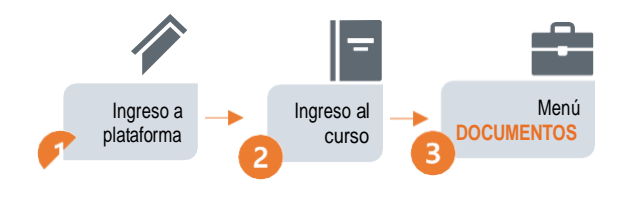

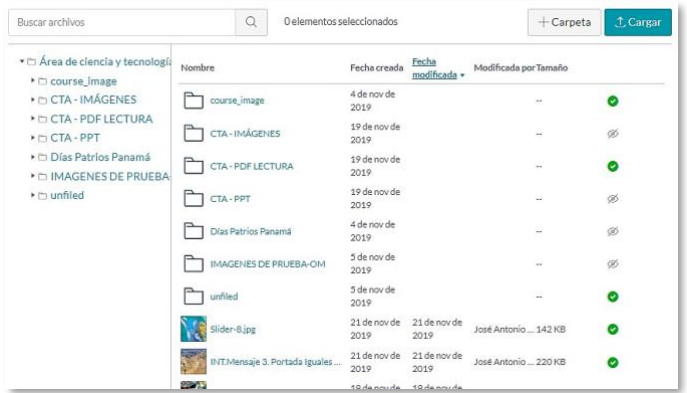

### 7. Mensajería

<span id="page-6-2"></span>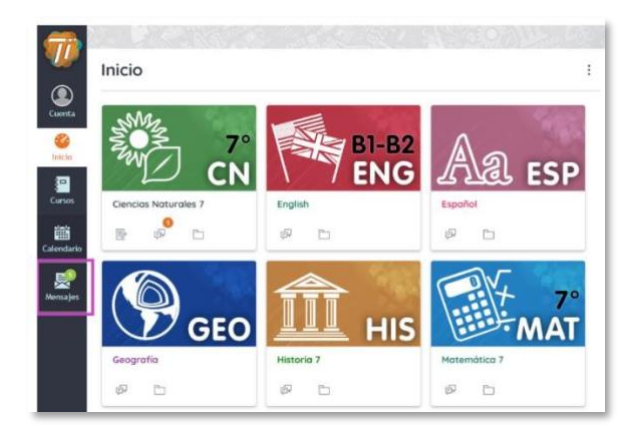

Puedes acceder al servicio de mensajería de Titán desde el **menú principal**. Los números del círculo superior te indicarán si has recibido nuevos mensajes.

Con este apartado podrás enviar mensajes al docente de un curso o a tus compañeros de clases.

### 8. Editor de texto Enriquecido

<span id="page-7-0"></span>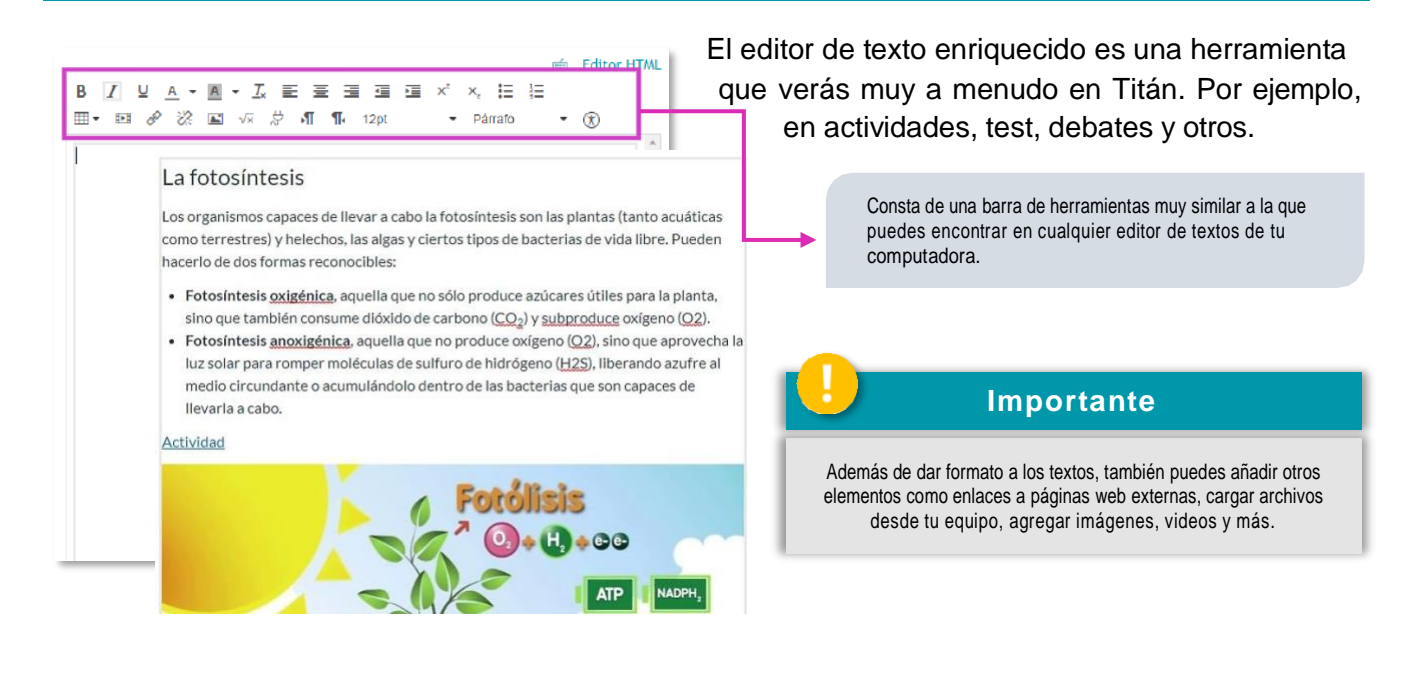

### <span id="page-7-1"></span>**II. ACCESO A LA PLATAFORMA**

Para acceder a la plataforma debemos abrir el navegador web de nuestra preferencia:

1. Escriba en la barra de direcciones: **aula.educaline.com**

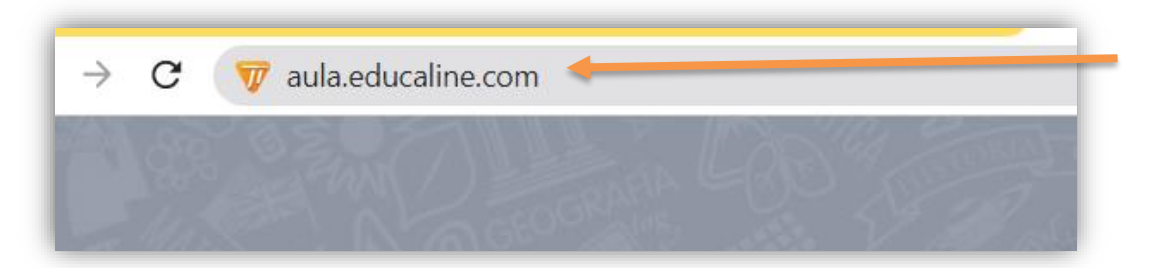

2.Coloque las credenciales de acceso previamente proporcionadas: **usuario** (1) y **contraseña** (2).

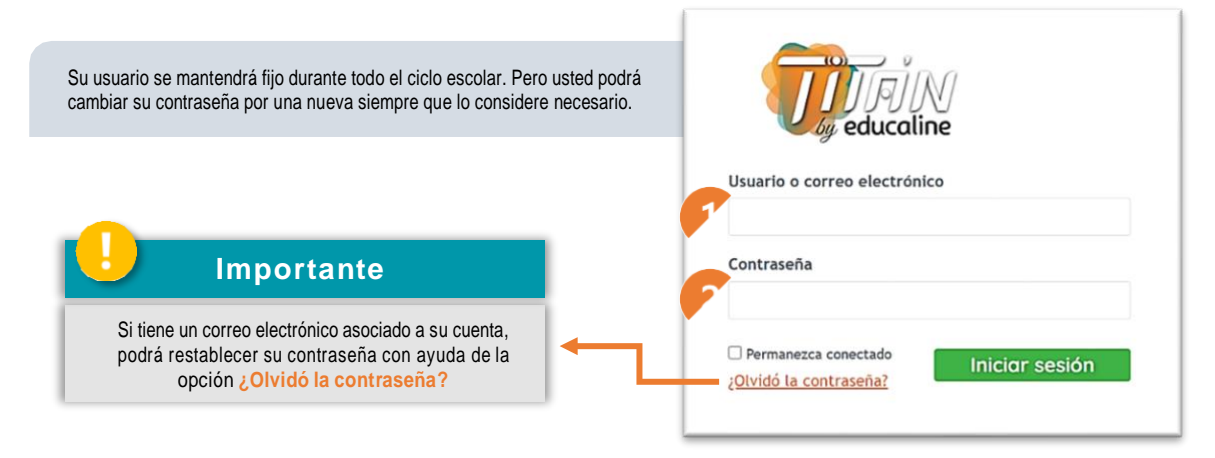

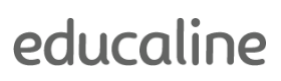

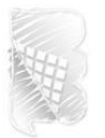

### <span id="page-8-0"></span>**III. MENÚ PRINCIPAL DE LA PLATAFORMA**

La primera pantalla de visualización al acceder a la plataforma; está compuesta por tres secciones: (1) el menú principal, (2) inicio (por defecto aquí aparecen los cursos correspondientes con la carga académica proporcionada por el centro educativo) y (3) las notificaciones de actividades pendientes.

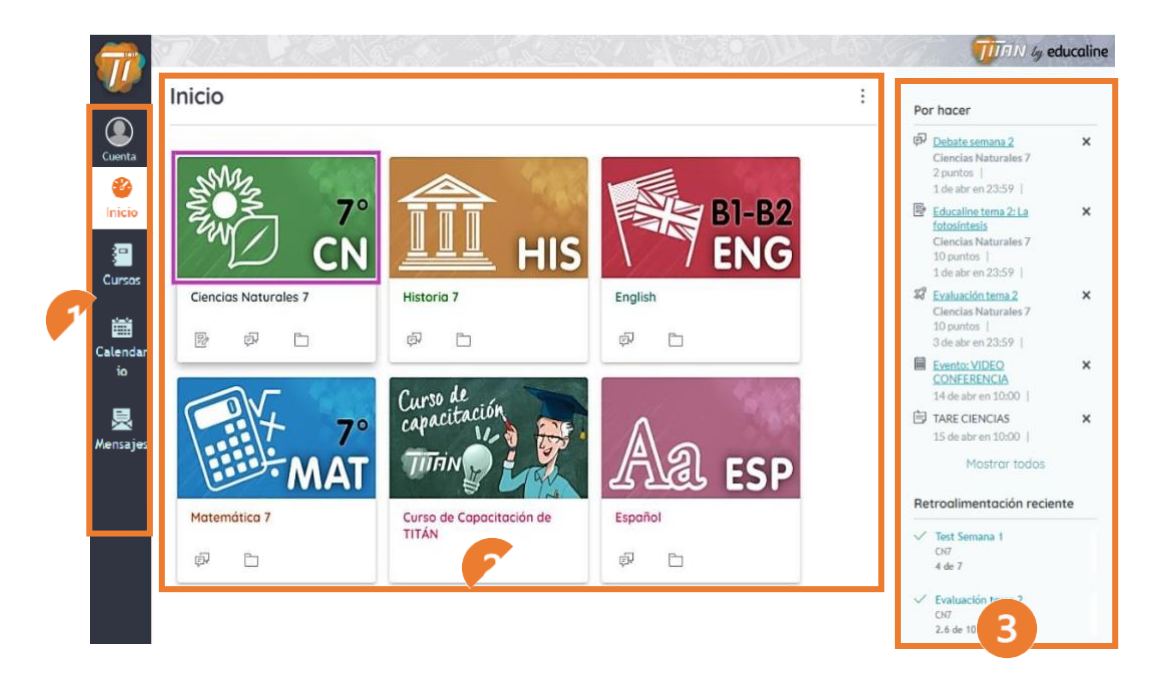

### **Menú Principal**

<span id="page-8-1"></span>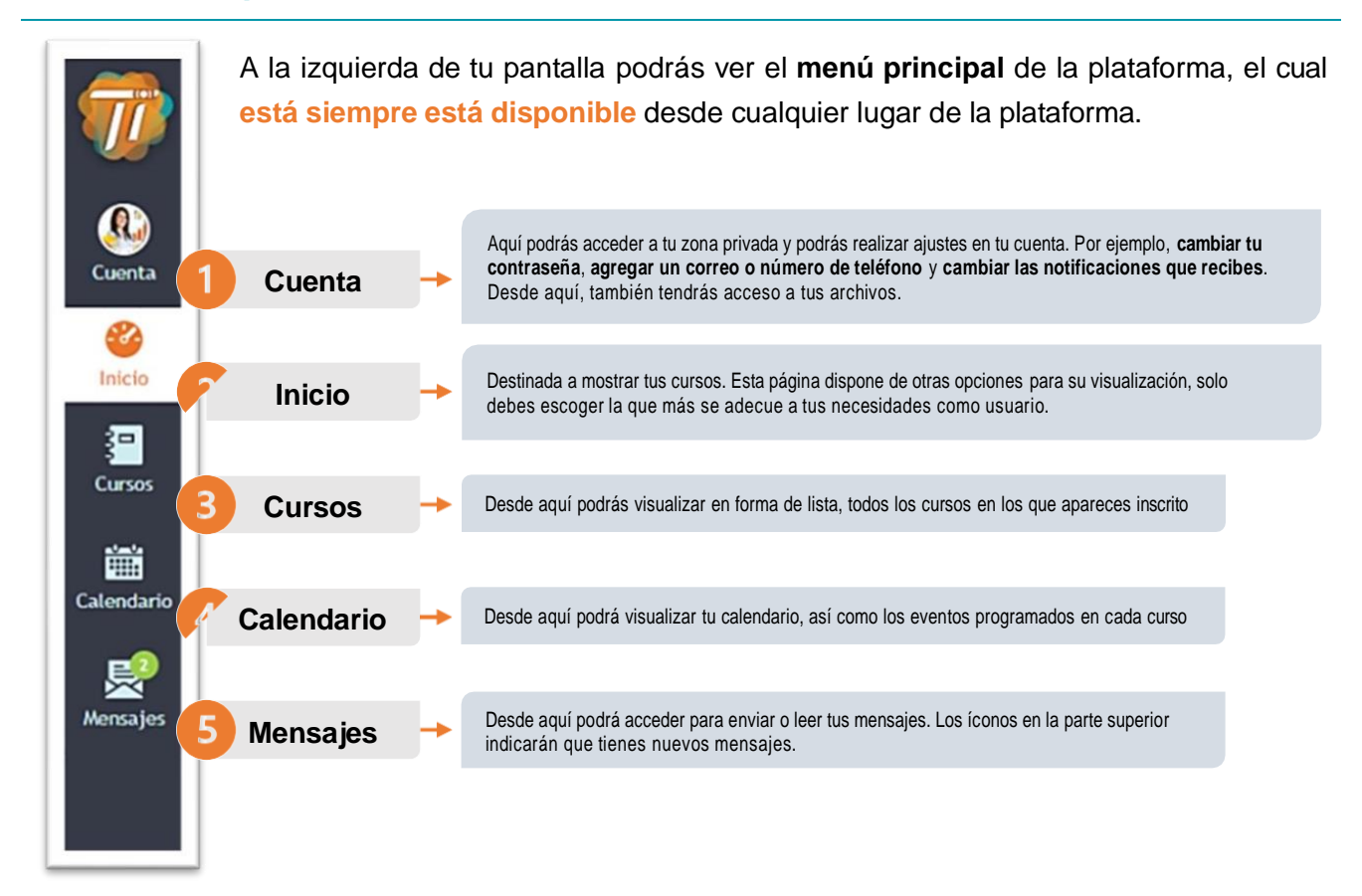

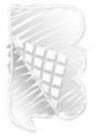

### <span id="page-9-0"></span>**Inicio**

La zona central (**Inicio**), está destinada a mostrar principalmente los cursos en los que el usuario se encuentra inscrito. Cada tarjeta representa un curso y muestra íconos en la parte inferior para indicar si hay nueva actividad en ellos.

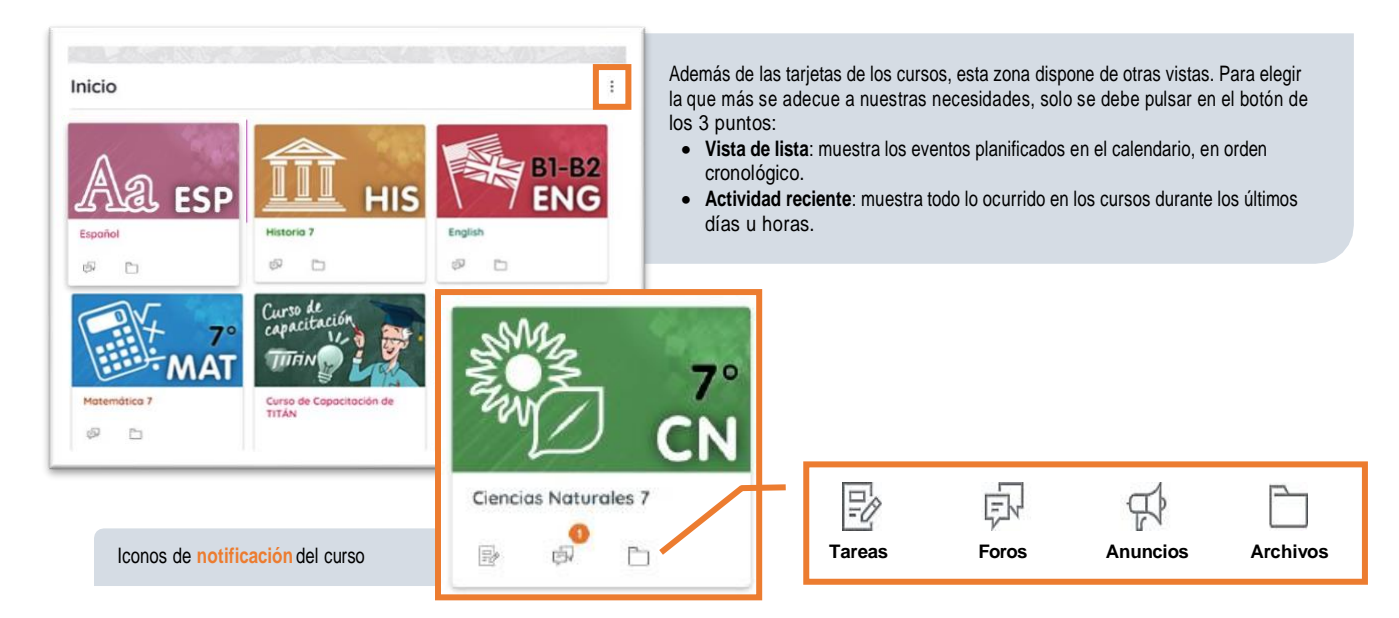

### <span id="page-9-1"></span>**Notificaciones**

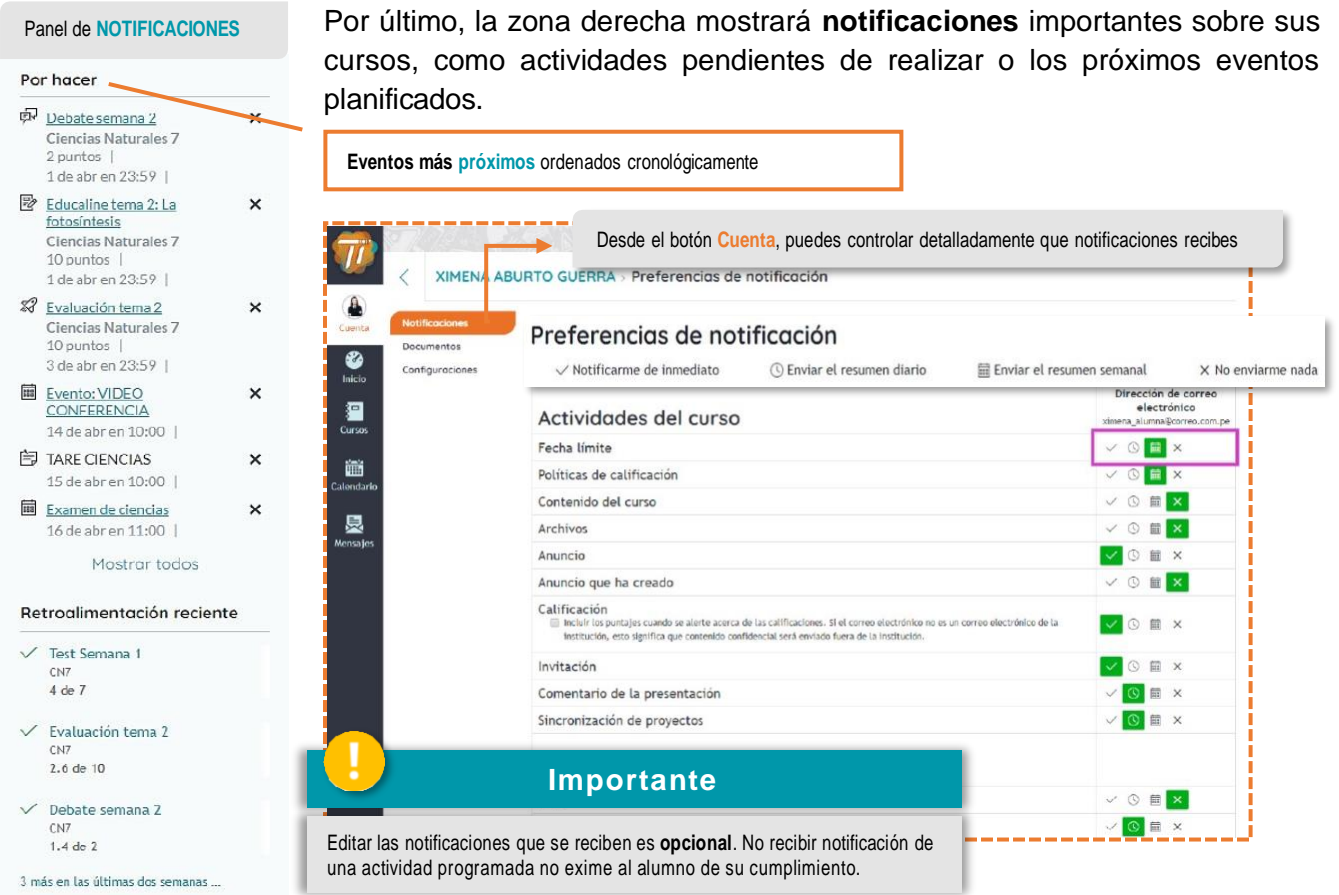

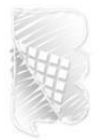

### <span id="page-10-0"></span>**IV. MENÚ DE LOS CURSOS**

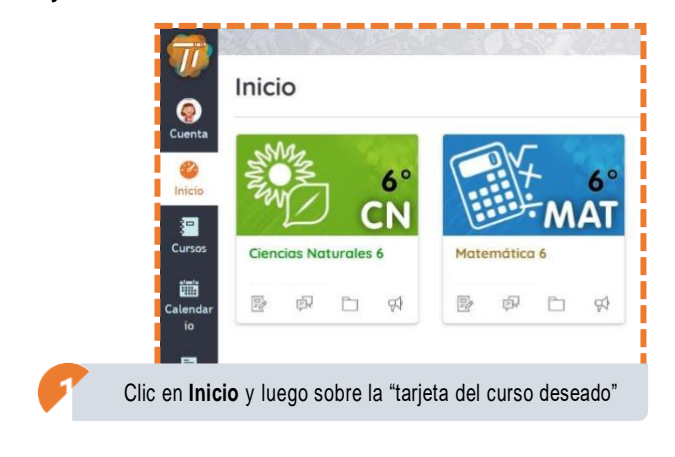

Hay dos formas de acceder a un curso desde el **Menú Principal:**

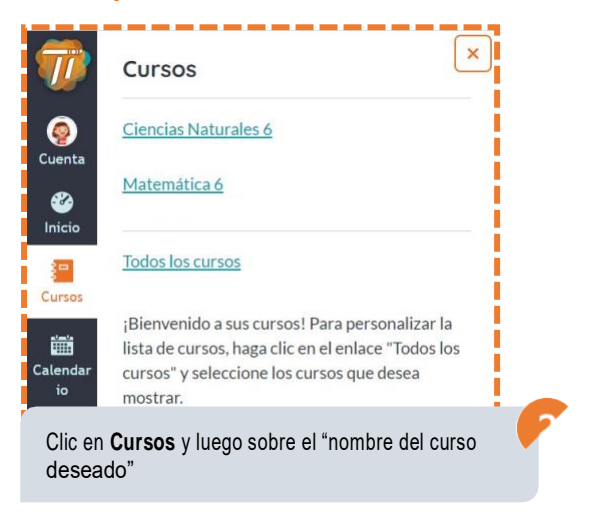

La página de inicio de un curso te mostrará todo lo que desarrollarás durante el ciclo escolar, es decir, **la planificación que tu profesor ha desarrollado para sus clases**. De izquierda a derecha encontraremos:

- 1. Los menús disponibles para la navegación dentro del curso
- 2. La planificación y recursos que el docente ha dispuesto para el desarrollo sus clases, por ejemplo: lecciones, tareas, debates, exámenes, entre otros.
- 3. Las notificaciones o recordatorios sobre las actividades planificadas por el docente, por ejemplo: una

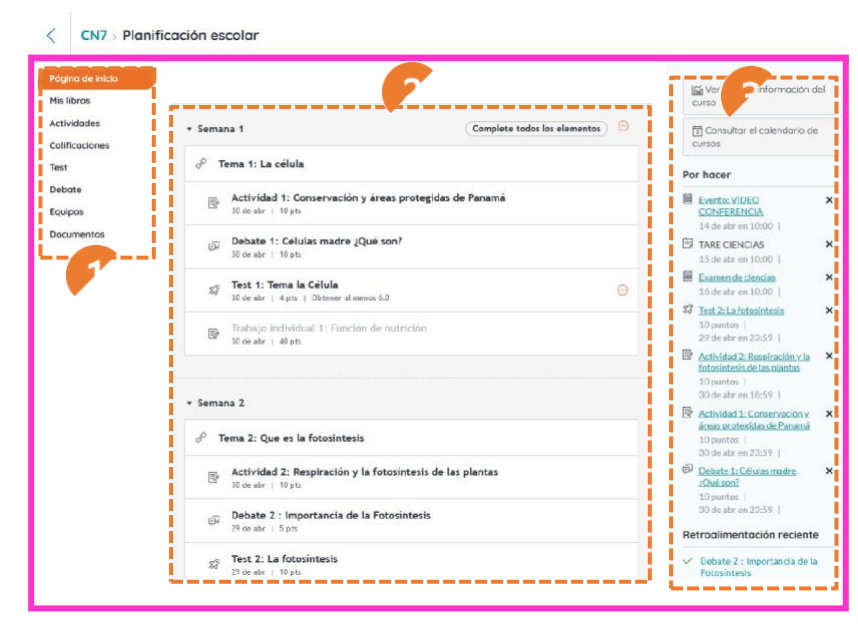

videoconferencia, una tarea próxima a vencer o un examen que se avecina.

A continuación, haremos una breve descripción para cada menú del curso:

### <span id="page-11-0"></span>**Menú MIS LIBROS**

# educaline

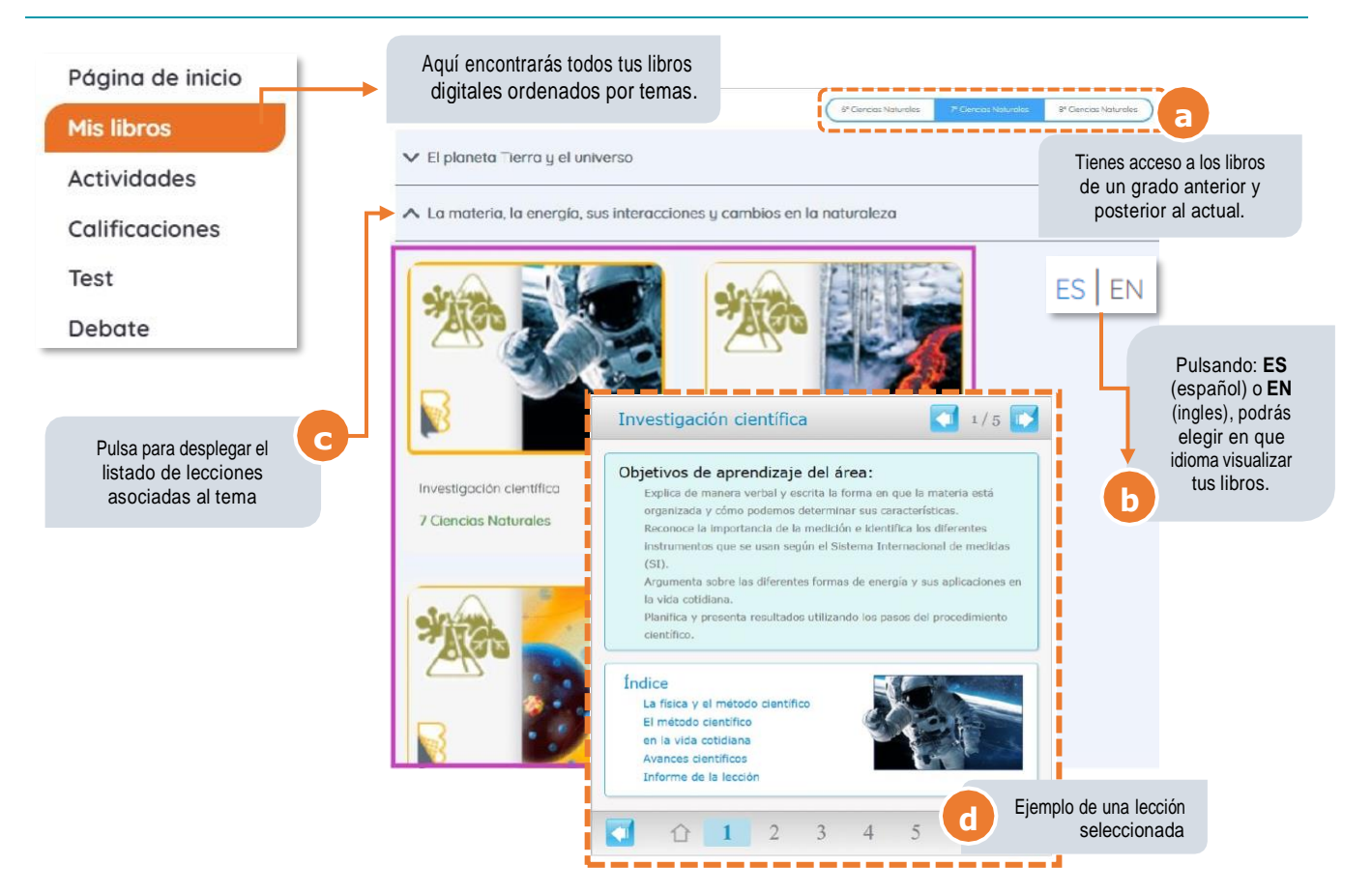

### <span id="page-11-1"></span>**Menú ACTIVIDADES**

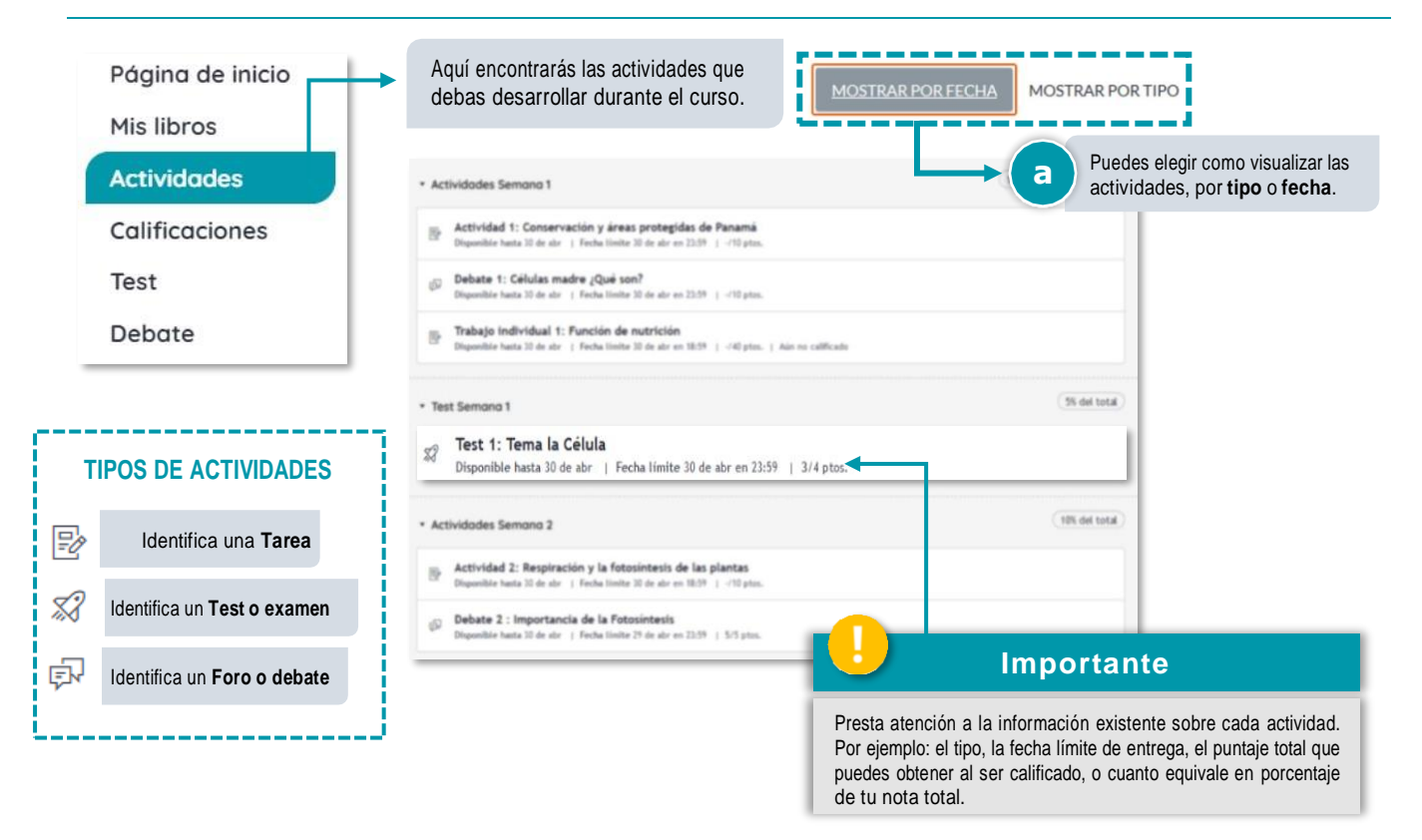

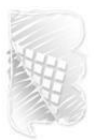

#### **Menú CALIFICACIONES**

<span id="page-12-0"></span>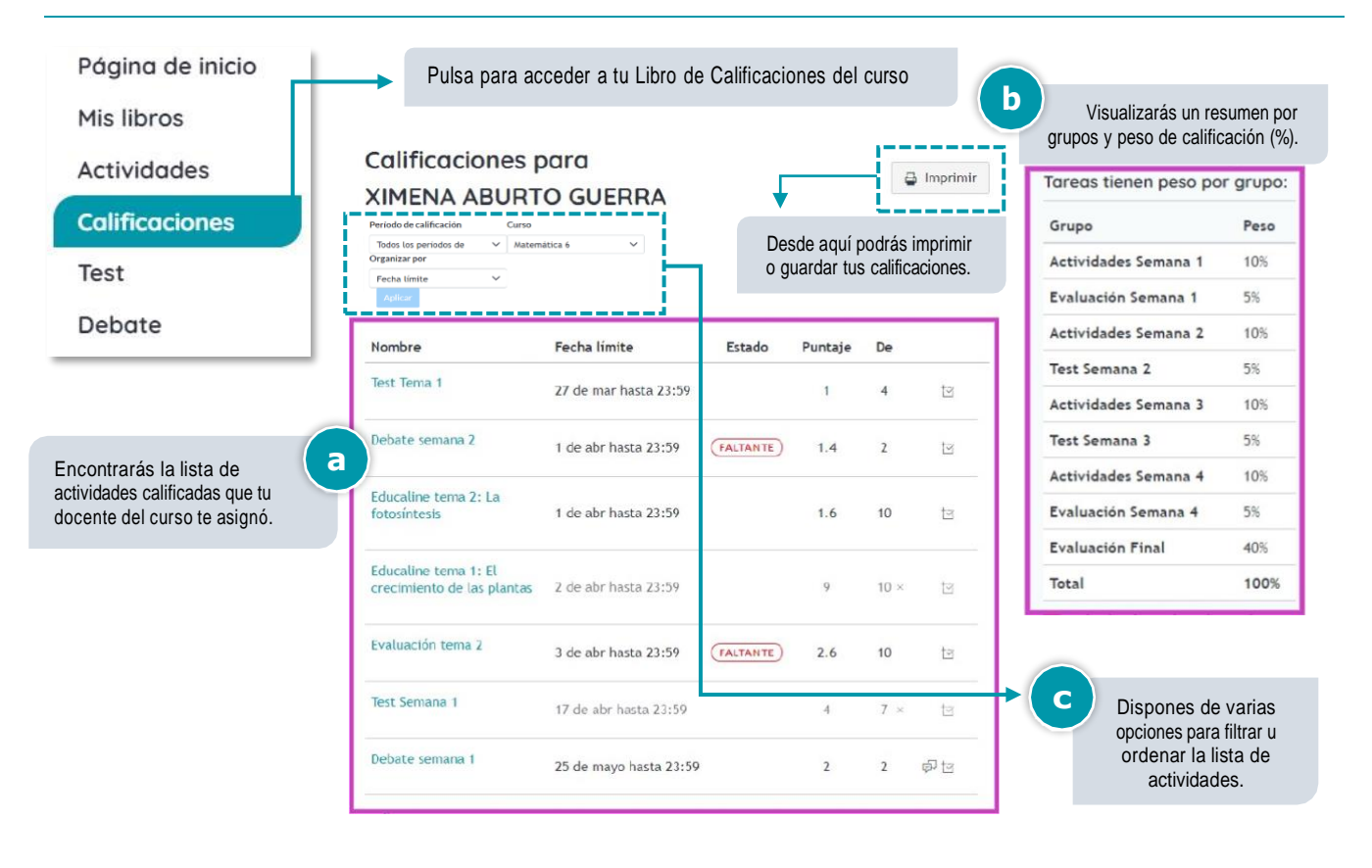

#### <span id="page-12-1"></span>**Menú TEST**

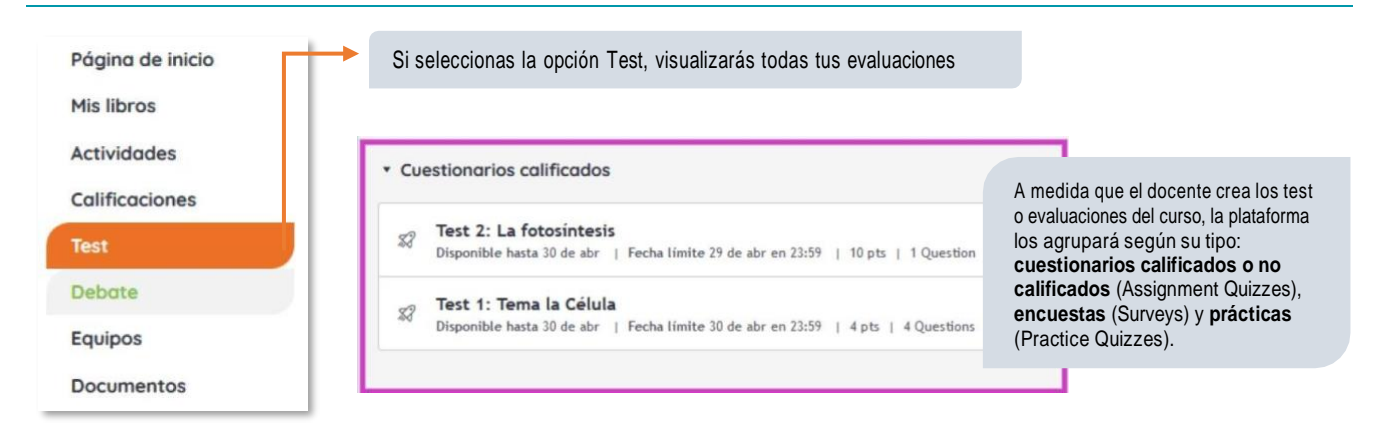

#### <span id="page-12-2"></span>Menú **DEBATE**

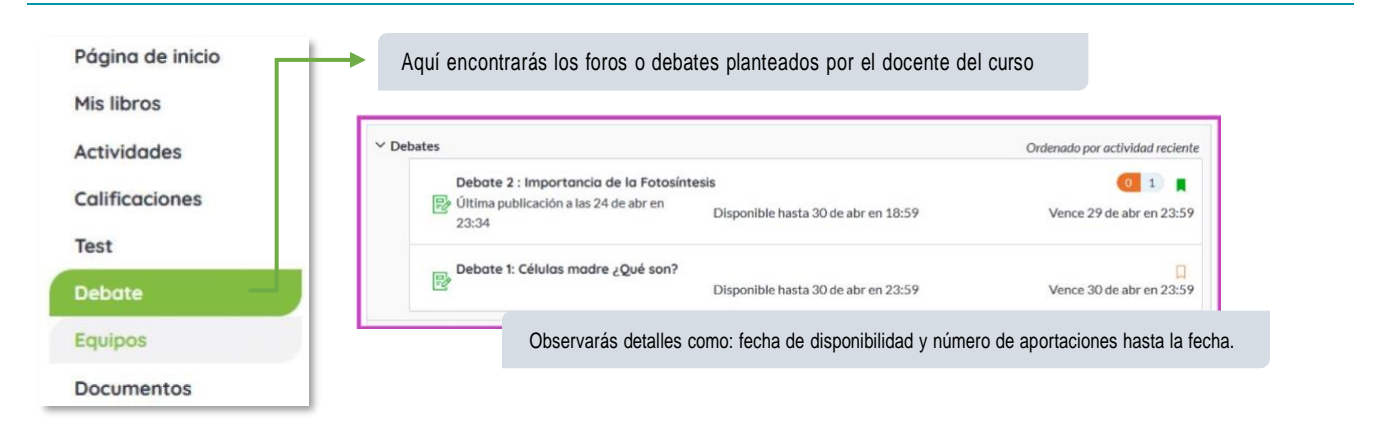

Alumno

Alumno

### <span id="page-13-0"></span>Menú **EQUIPOS**

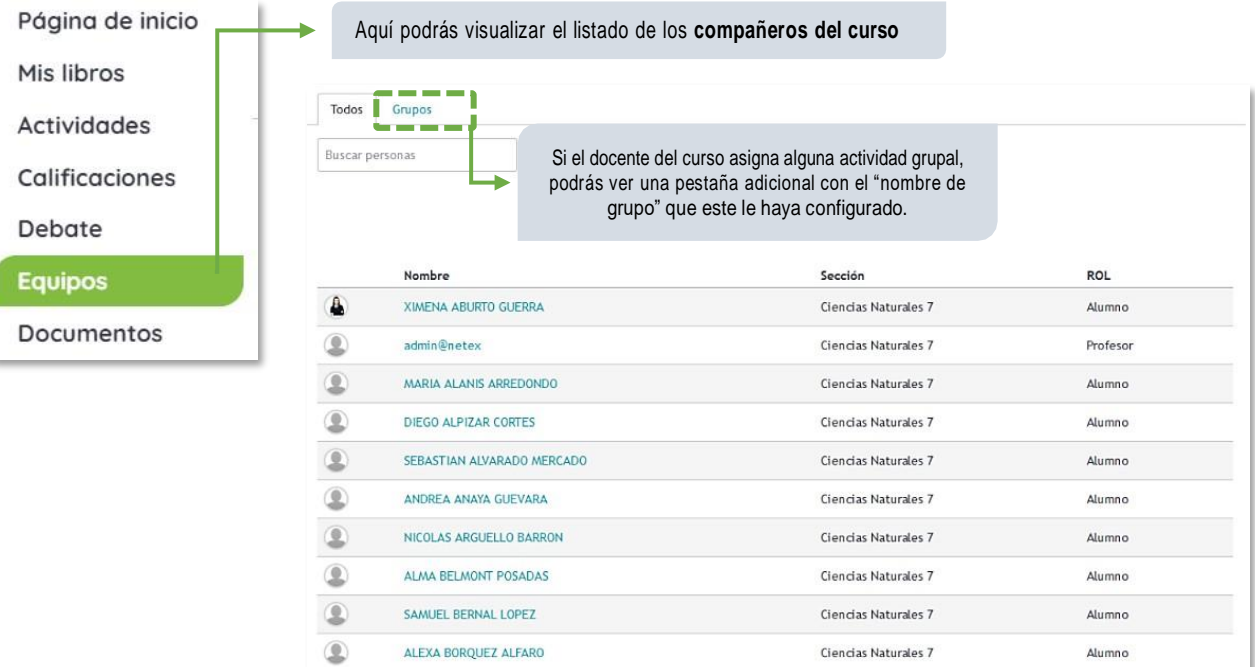

Ciencias Naturales 7

Ciencias Naturales 7

#### <span id="page-13-1"></span>Menú **DOCUMENTOS**

 $\mathbf 2$ 

◉

**IVAN BRAVO VILCHIS** 

ANDRIK CAMARGO PULIDO

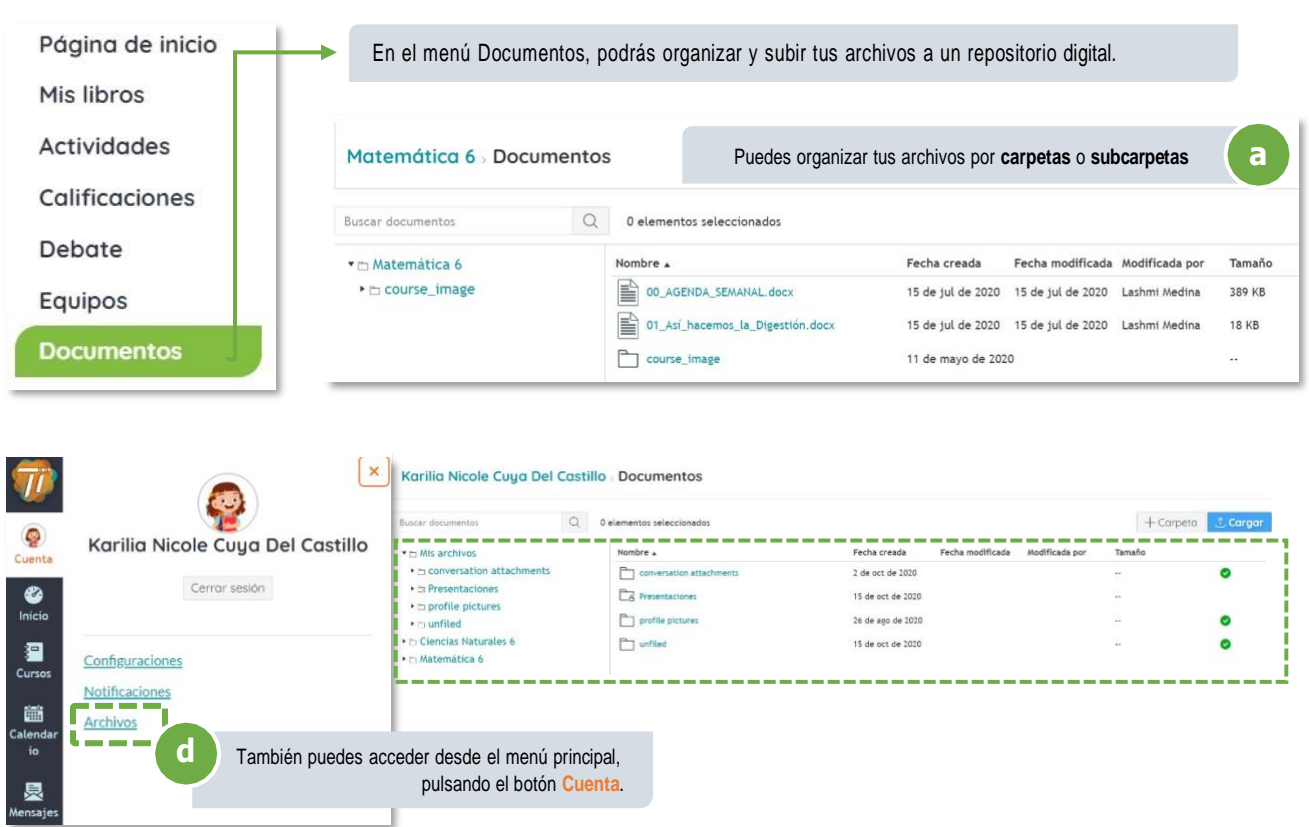